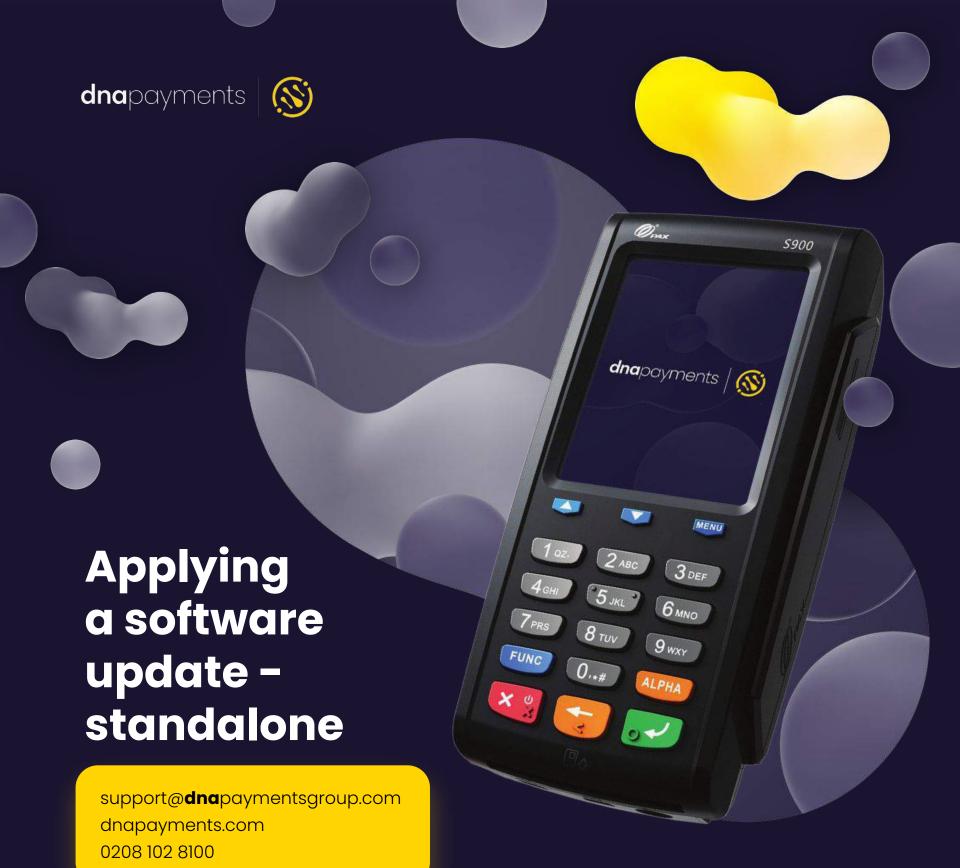

### **Contents**

Preparing for the update

Applying the update

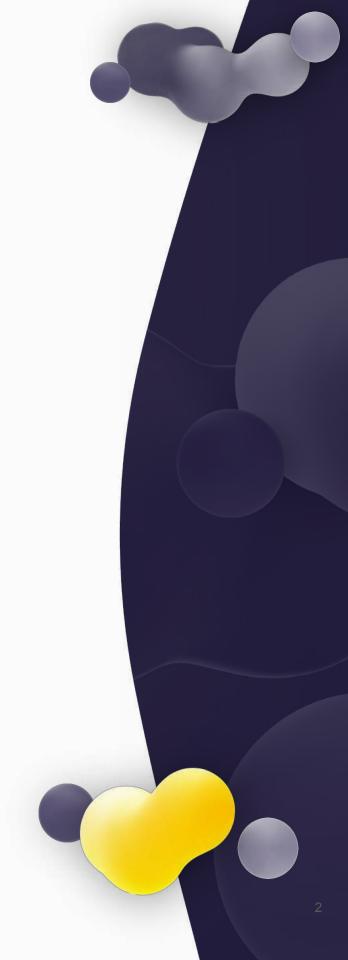

### 1. Preparing for the update

This guide details the steps to follow on your standalone axept® terminal in order to download and apply the mandated software update. A standalone terminal is not connected to an Electronic Point of Sale. Transactions are started on the terminal itself. Most terminals are Standalone.

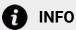

Please log on to your terminal before attempting these steps.

**Note:** There may be minor variations to the message displayed dependent on the software version running on the terminal. Please get in touch with Customer Support if you have any queries at support@dnapaymentsgroup.com or 0208 102 8100.

Before attempting to perform the software update, please ensure no stored transactions are present on the terminal. The stored transaction icon identifies stored transactions with the number of transactions shown underneath.

If there are no stored transactions on the terminal, please proceed to section 2 - Applying the Update.

If stored transactions exist, please follow the steps below to upload the stored transactions.

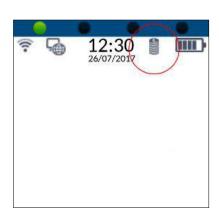

### 1. Preparing for the update

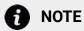

Please ensure the terminal is connected to the internet before uploading stored transactions.

From the main menu, select option

5: Menu (Press the 5 key on the keypad).

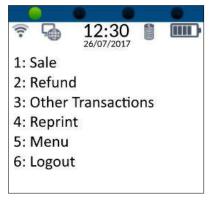

To initialise the upload, select option

3: Upload Stored Data (Press the key on the keypad).

Please be patient whilst the transactions are uploaded (the time required depends on the number of transactions to be uploaded and internet connection speeds).

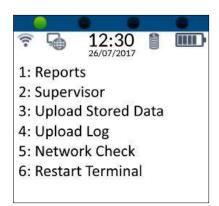

## 1. Preparing for the update

Once the upload has been completed, the stored transaction icon 

will no longer be displayed.

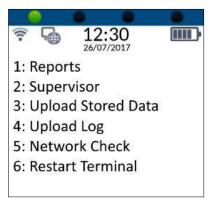

### **NOTE**

If the stored transaction icon is still displayed after performing the upload, please do not attempt the update and contact Customer Support if you have any queries at <a href="mailto:support@dnapaymentsgroup.com">support@dnapaymentsgroup.com</a> or 0208 102 8100.

Please ensure that the terminal is ready to apply the update by following the steps in section 1 - Preparing for the update.

1 From the main menu, select option **5: Menu** (Press the **5**key on the keypad).

2 From the Terminal menu, select option2: Supervisor (Press the key on the keypad).

Check for updates, select option
7: Check For Updates
(Press the keypad).

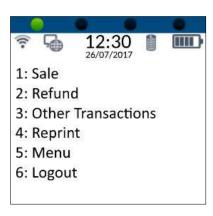

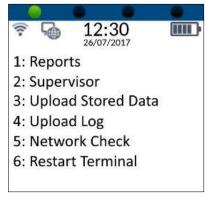

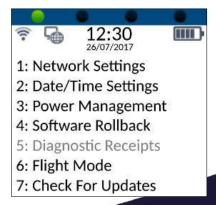

4 axept® will check for available updates.

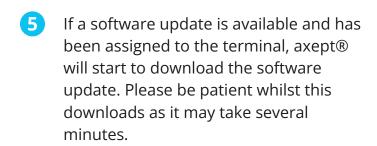

6 After the download is complete, the update icon swill be displayed and axept® will require you to logout and logon again. axept® will return to the main menu.

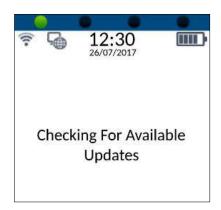

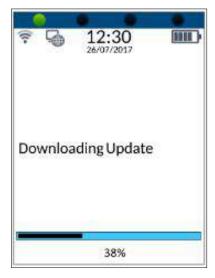

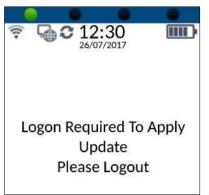

7 From the main menu, select option
6: Logout to logout and then logon again.
(Press the 6 months the keypad).

After logging on, axept® will start applying the software update. Please be patient as this may take several minutes. The terminal will return to the main menu once the software update has been applied.

Once logged in, from the main menu, select option
5: Menu (Press the key on the keypad).

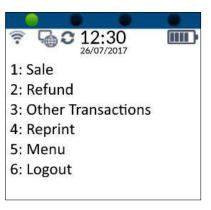

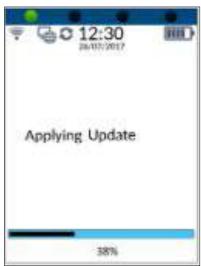

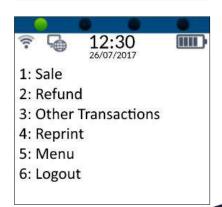

From the Terminal menu, select option **2: Supervisor** (Press the key on the keypad).

- Check for updates, select option
  7: Check For Updates (Press the key on the keypad).
  - 1NFO

This secondary check is required to confirm with the central platform that the update has been applied.

axept® will check for available updates.

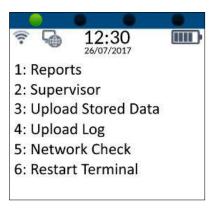

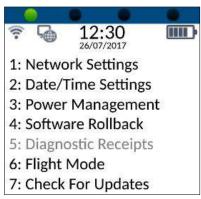

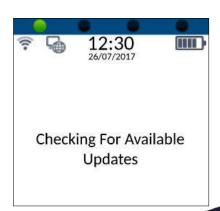

axept® will display 'No updates

Currently Available' if no updates are
available or has not been assigned to the
terminal.

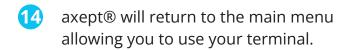

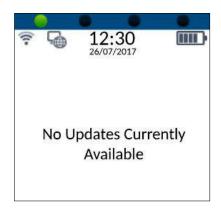

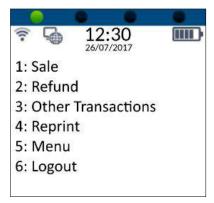

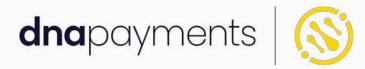

# Pioneering payment solutions, powering businesses to thrive

DNA Payments Limited (Company No.11154668 /FCA No.806630). Registered office: 10 Lower Grosvenor Place, London, SWIW 0EN. DNA Payments Limited is authorised by the Financial Conduct Authority under the Payment Service Regulations 2017 for the provision of payment services.

### **Contact DNA Payments**

support@**dna**paymentsgroup.com dnapayments.com 0208 102 8100